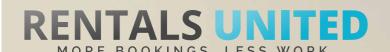

# MASTERS OF DISTRIBUTION HOW TO ADVERTISE ON

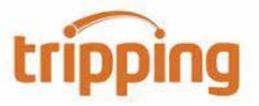

#### WHO ARE THEY?

Tripping.com is the world's largest search engine for vacation and short-term rentals.

#### THEY STRONG?

WHERE ARE | With over 8 million properties in 150,000 destinations, Tripping.com gives you the widest selection of unique accommodations around the world.

#### WHAT INFORMATION DO WE SEND TO THEM?

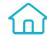

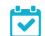

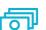

Rates

Availability

All static content such as amenities, description, photos etc.

Changes are updated automatically but needs to be done in your PMS or your own platform if you are connected via API. If you only use Rentals United, changes in our platform will be pushed to Tripping.

#### WHAT RATES **DO THEY WANT?**

Tripping works with selling rates.

Rentals United sends Tripping

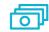

Selling rates

10% commission on the rates received via Rentals United. You need to charge the client yourself.

#### HOW IS THEIR BOOKING PROCESS?

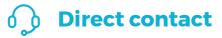

Rentals United will send you the booking confirmation. You need to charge the guest. The credit card details can be found in Rentals United, under your bookings and are stored for 10 days.

## HOW ARE THEIR BOOKING MODELS?

Instant booking

Tripping works on Instant booking. All bookings must be accepted.

#### HOW IS THEIR PAYMENT PROCESS?

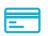

**Payment taken by channel** 

You charge the guest according to the payment schedule you saved in Rentals United. The credit card details can be found in Rentals United and are stored for 10 days. Rentals United will invoice you their commission 30 days after arrival.

### CAN YOU UPLOAD YOUR OWN CANCELLATION POLICY?

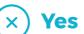

Yes. Your cancellation policy saved in Rentals United will be used.

#### IMPORTANT RULES TO ADVERTISE ON TRIPPING

You need to have at least 10 properties to connect to this channel.

REMEMBER! All bookings MUST be accepted.

# STEP BY STEP HOW TO ADVERTISE ON

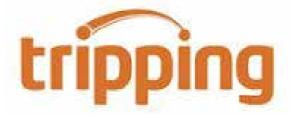

STEP | Go to "Add channels" on the main menu, search the name of the channel you want to connect to and click on "Add channel".

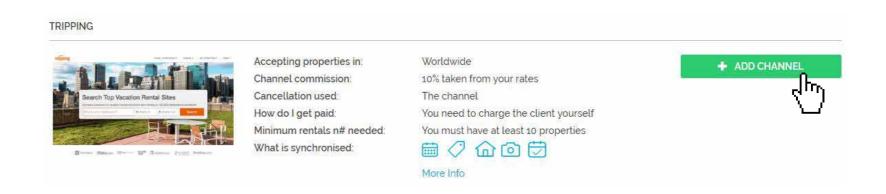

STEP 2 Once done this, a box with the added channel will appear on the right. Confirm the addition by clicking on "Add to my channels".

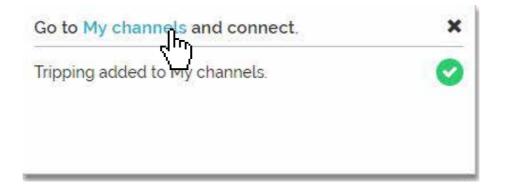

STEP 3 Go to "My channels" on the main menu, click on "Get connected" to read Tripping's Terms & Conditions.

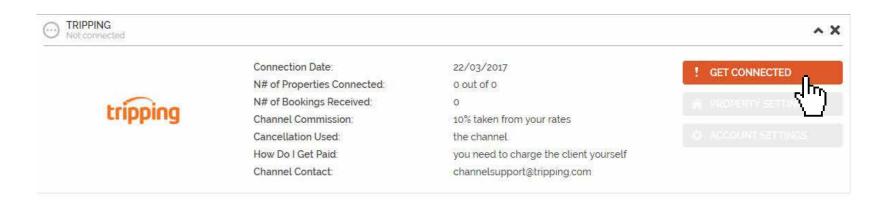

Go through the checklist and accept the Terms & Conditions of the channel. Some channels may need you to create an account in their website.

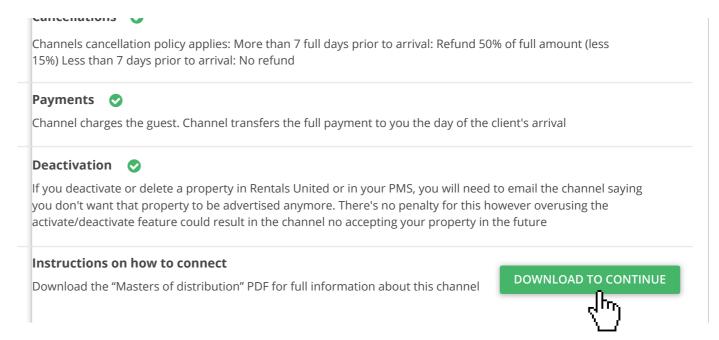

#### **STEP 5** Don't forget to save price settings.

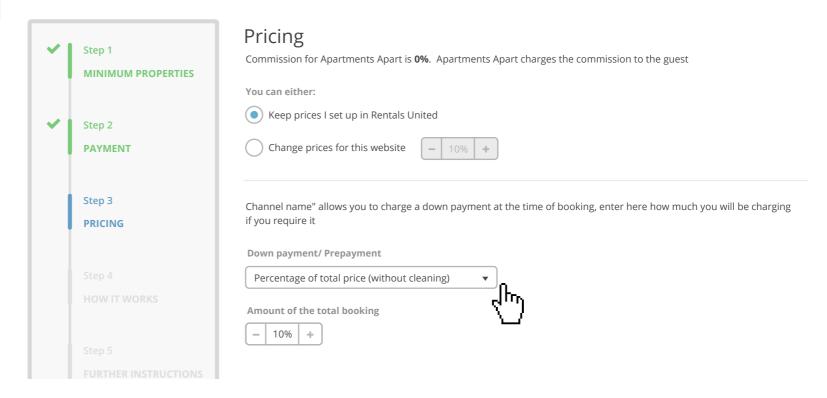

# After you have connected your properties you will be able to see the connection in "My Channels", "Property settings".

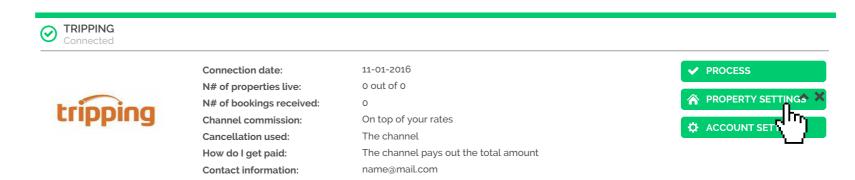

All your properties should say "Connected" in gray on the right side. This doesn't mean they are live yet, it may take a couple of days before Tripping publishes your properties.

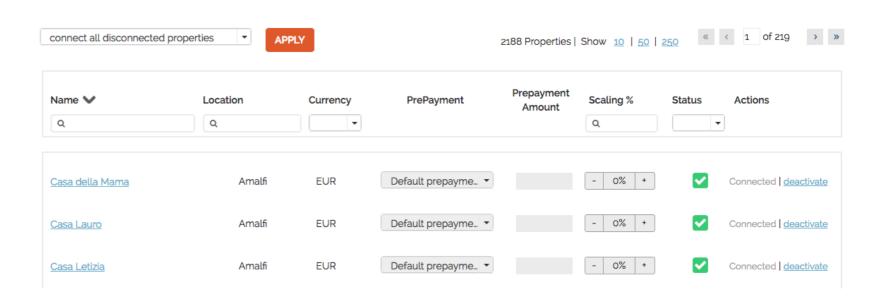

STEP 8 Check if your properties are live soon. When they are live, a blue icon with a link to the property will appear on the right.

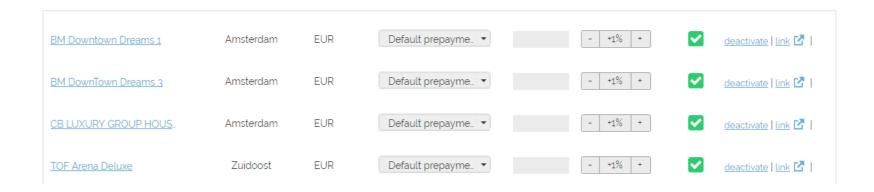

# STEP 9 | If you want to disconnect properties do it in Rentals United and not in Tripping.

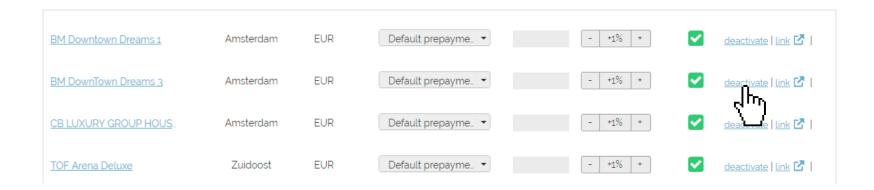

### HOW IS THE CONNECTION PROCESS?

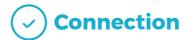

You will have to sign an agreement with some channels and/or answer additional questions. Note, that even if you have connected your properties from Rentals United, you will not be live until an agreement has been signed.

Check your spam box for emails from the channel. Also, make sure you have the correct email for notifications set up in Rentals United, so they can reach you.

Average onboarding time is I week. If you haven't heard back from the channel after this week please email them directly at: channelsupport@tripping.com

Some channels don't accept all locations or type of property.

Rentals United can not influence this or the time it takes for the channel to put you live.